# **Mettre à disposition les pré-inscriptions aux examens**

La consultation et mise à disposition des pré-inscriptions aux examens des élèves et des apprentis sont accessibles depuis le menu *Échanges, Mise à disposition des pré-inscriptions aux examens*.

#### **Pré-requis**

- $\Rightarrow$  Se connecter sur une UAI élémentaire et une année scolaire non clôturée avec les rôles :
	- · **Gestion Inscriptions** pour publier les pré-inscriptions aux examens,
	- · **Direction Établissement** ou **Consultation Inscriptions Établissement** pour consulter les préinscriptions sans les publier,
- $\Rightarrow$  L'inscription des apprenants doit être à l'état validée,

Si l'inscription est clôturée (date de fin de formation renseignée) alors le bouton "Pré-inscrire" ou "Ne pas pré-inscrire" n'est pas affiché.

 $\Rightarrow$  La publication des pré-inscriptions est possible uniquement pendant la période prévue par la Note de Service.

Depuis la liste des pré-inscriptions, le bouton "Pré-inscrire" ou "Ne pas pré-inscrire" est visible tant que la date de fin de mise à disposition des pré-inscriptions n'est pas dépassée.

#### **Préparer les pré-inscriptions**

Depuis la liste des pré-inscriptions aux examens, vous pouvez contrôler les pré-inscriptions des apprenants :

- <sup>→</sup> Consulter le détail de la pré-inscription d'un apprenant en cliquant <sup>+</sup> pour en déplier le volet,
- <sup>→</sup> Modifier la fiche détaillée d'un apprenant en cliquant sur son nom RLE Guerrick ou sur l'icône de modification .

Depuis le formulaire apprenant, revenez aux pré-inscriptions par le bouton  $\leftarrow$  Retour

ð **Éditer** la liste des pré-inscriptions publiées.

Vérifiez la liste des apprenants à pré-inscrire :

<sup>→</sup> Pour retirer un apprenant de la liste des pré-inscriptions à publier, cliquez sur <u>Ne pas pré-inscrire</u> face à son nom,

 $\bigcup$  Il est également possible depuis le formulaire apprenant, à l'onglet "Examens", de retirer un apprenant des pré-inscriptions en cochant Ne pas pré-inscrire

<sup>→</sup> Pour ajouter un apprenant à la liste des pré-inscriptions à publier en cliquant sur **Pré-inscrire** face à son nom,

Il est également possible depuis le formulaire apprenant, à l'onglet "Examens", d'ajouter l'apprenant à la liste des pré-inscriptions en décochant Ne pas pré-inscrire

Une fois vos contrôles effectués, vous pouvez **lancer** l'assistant de publication des pré-inscriptions en cliquant sur

Publication des pré-inscriptions

.

Fregata

Seuls les apprenants au statut "À pré-inscrire" égale à "Oui" sont pris en compte pour la pré-inscription aux examens.

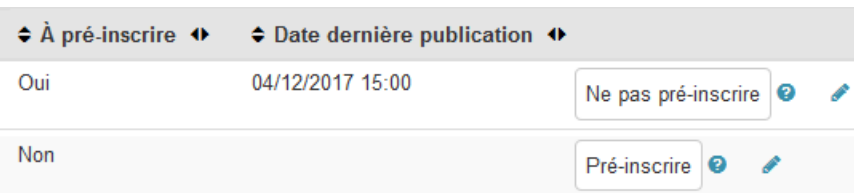

## **Publier les pré-inscriptions**

Fregata ouvre un assistant à la publication des pré-inscriptions en trois étapes.

Publication des pré-inscriptions aux examens (du 25/09/2017 au 07/10/2017)

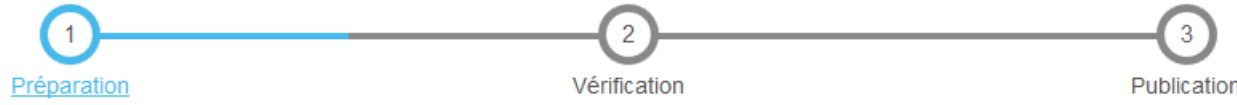

### **Étape 1 : Préparation :**

Fregata vérifie que l'ensemble des données nécessaires aux pré-inscriptions soient saisies. S'il y a lieu, il affiche par apprenant, la liste des avertissements non bloquants et la liste des erreurs bloquantes. Vous devez corriger les erreurs pour passer à l'étape suivante.

À cette étape, Fregata recalcule les examens en fonction de l'inscription des apprenants, et si besoin, corrige l'onglet Examen de la fiche apprenant.

À cette étape, vous pouvez :

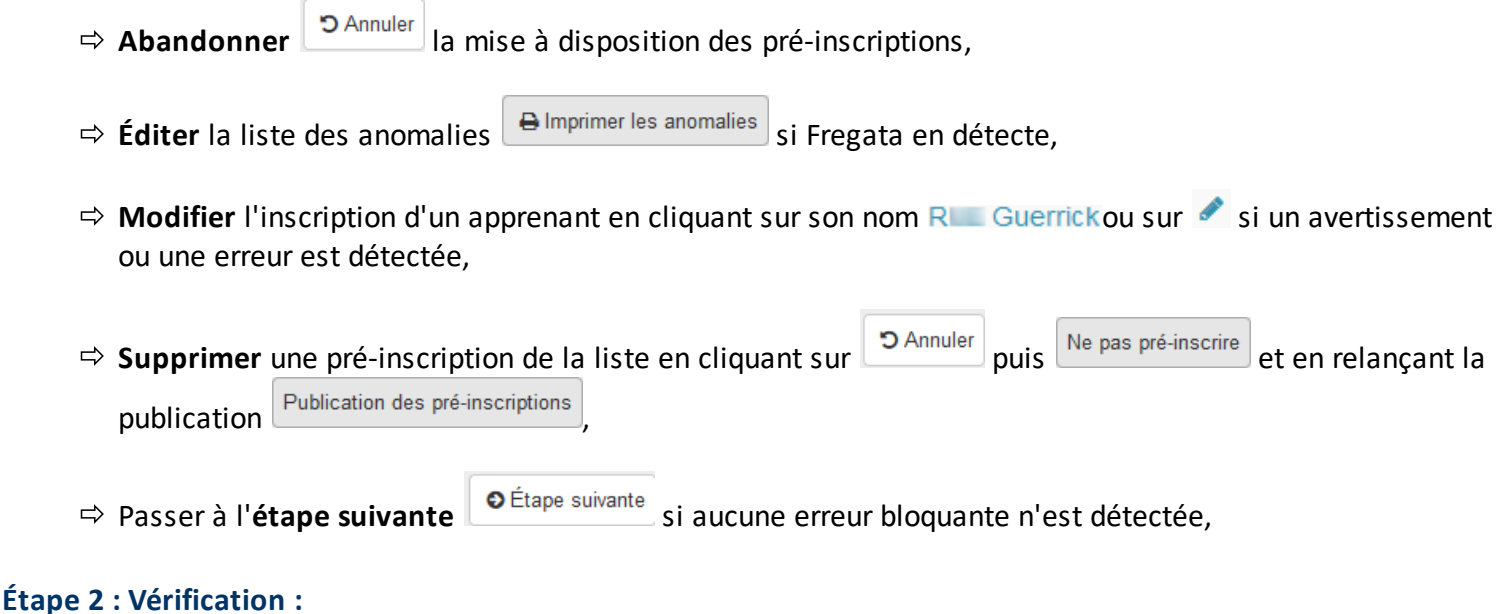

Fregata affiche la liste des pré-inscriptions à publier en précisant les langues vivantes et les éventuelles dispenses d'EPS.

À cette étape, vous pouvez :

Fregata

 $\Rightarrow$  **Éditer** la liste des pré-inscriptions avant publication  $\Box$  B Liste des pré-inscriptions avant publication  $\Rightarrow$  Abandonner **D** Annuler l'assistant des pré-inscriptions aux examens, ð Passer à l'**étape suivante** . **Étape 3 : Publication :**

La publication est possible si la date de fin des pré-inscription aux examens n'est pas dépassée. Fregata affiche une synthèse de la publication des données qui vient d'être réalisée.

À cette étape, vous pouvez :

 $\Rightarrow$  **Éditer** la liste des pré-inscriptions publiées **e** Liste des pré-inscriptions publiées

 $\Rightarrow$  Retourner **P**Quitter à la liste des pré-inscriptions aux examens.